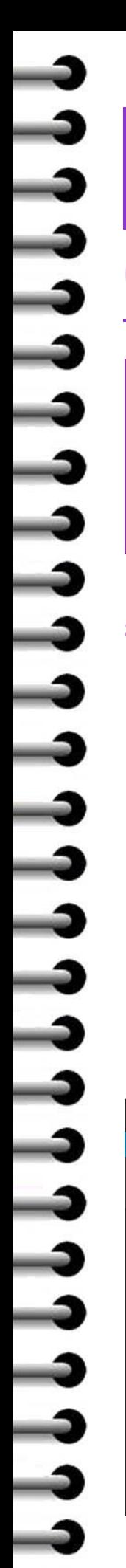

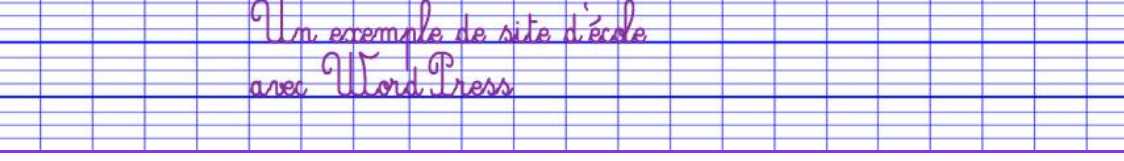

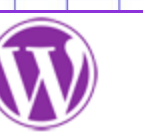

## *Tutoriel n°02 – Administrer son site*

Pour effectuer des modifications sur votre site,

## **vous devrez vous connecter sur l'interface d'administration**.

*Vous pouvez vous connecter depuis n'importe quel ordinateur connecté à Internet.*

## **Se connecter sur l'interface d'administration du site**

Saisissez l'adresse http://nomecole.ec.ac-dijon.fr/wp-login où « nomecole » représente l'adresse de votre site.

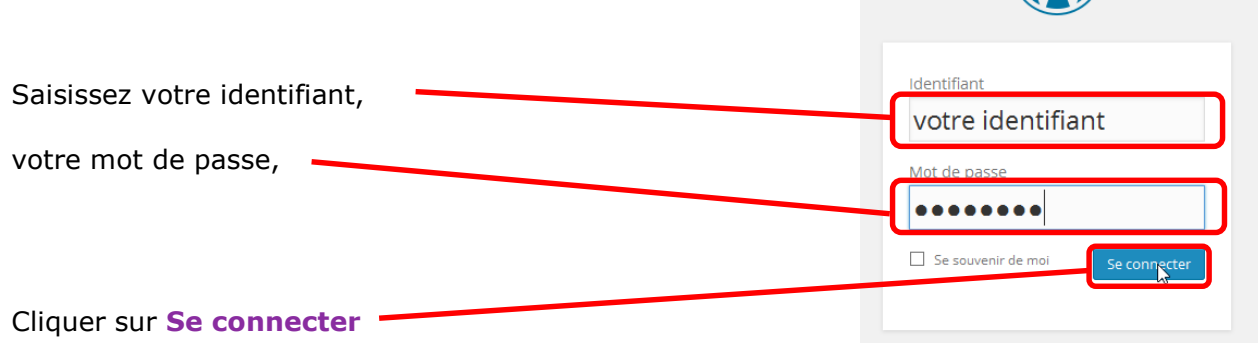

## **Votre « tableau de bord » apparaît…**

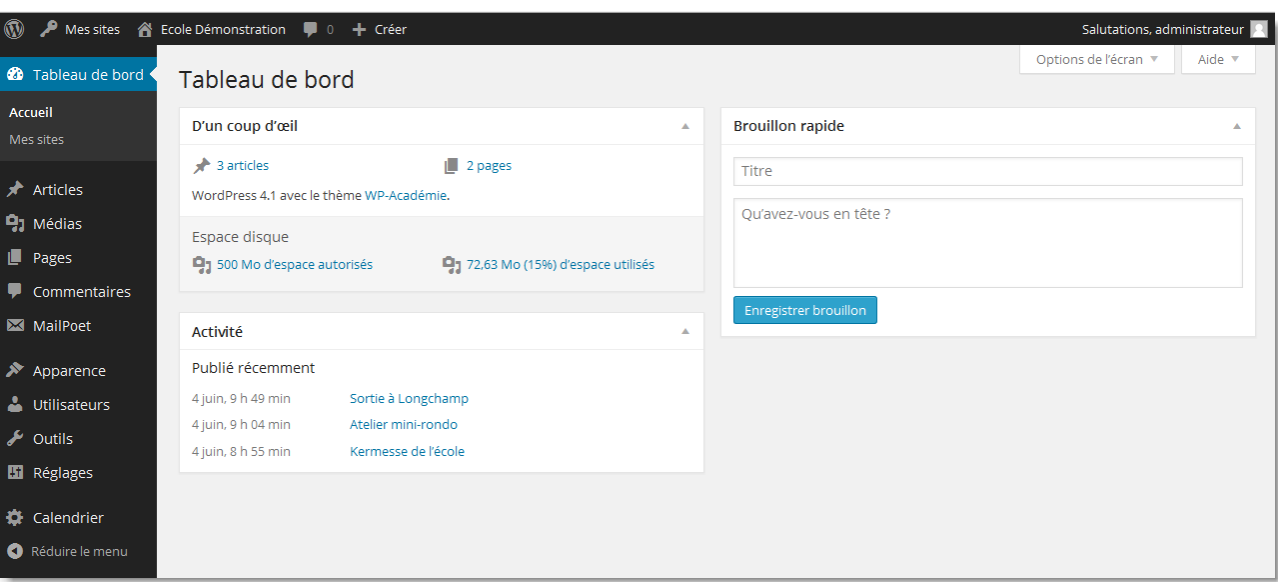